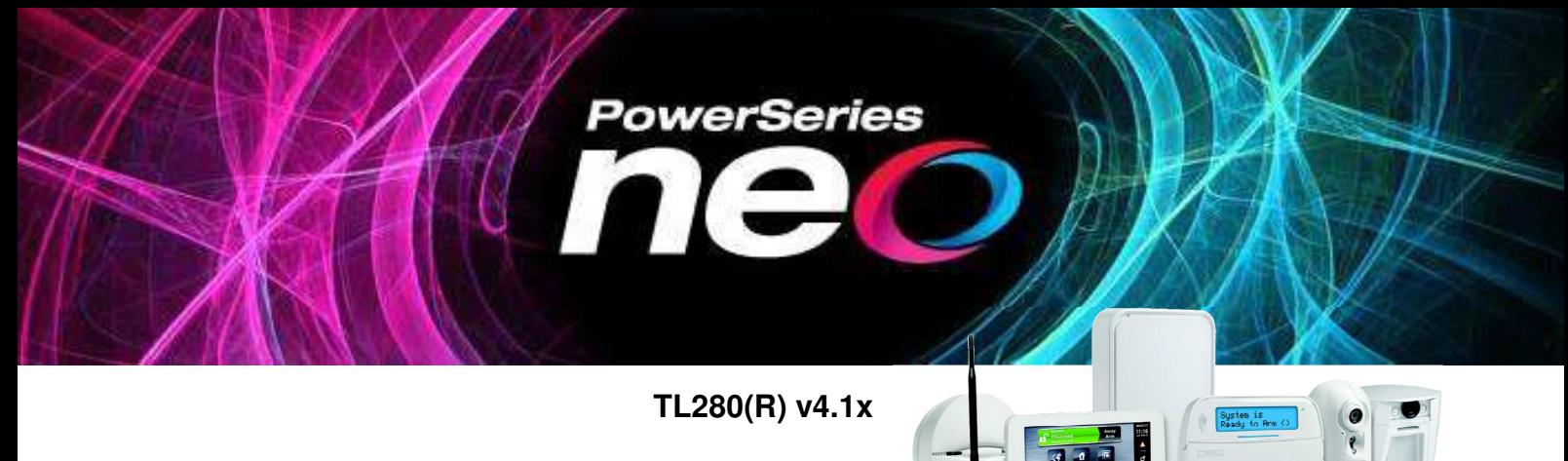

## **ConnectAlarm alkalmazás Központ/modul programozási segédlet V1.4**  TL280 (R) v.4.x modulokhoz

Jelen leírás csak a DSC NEO központok és TL280(R) kommunikátor beállításait tartalmazza a ConnectAlarm mobilalkalmazáshoz.

### **A programozás megkezdése előtt figyelmesen olvassa végig ezt a leírást!**

Ez a leírás a DSC Neo központok (HS2016/HS2032/HS2064/HS2128) 1.3 firmware verziójához és a kommunikátor 4.x firmware verziójához készült (vagy újabbakhoz). Az 5.xx verziós kommunikátorok beállításai másik dokumentumban találhatóak.

A programozás megkezdése előtt ajánlott a kommunikátor gyári alapra történő visszaállítása (kommunikátor: Szekció [993] <telepítői kód> [993] vagy Szekció [851][999] 00). Erre abban az estben fokozottan szükség van, ha előtte más alkalmazáshoz volt programozva a modul. Szükség esetén a központot is vissza lehet/kell állítani a gyári alapra (központ: Szekció [999] <telepítői kód> [999]). Ügyeljen arra, hogy ez törli az összes korábbi beállítást is.

A központ firmware verziója ellenőrizhető a Telepítői módban a [900][000] Szekcióban, illetve a kommunikátor firmware verziója a Telepítői módban [851][991] Szekcióban. (A [851] Szekció csak akkor hozzáférhető, ha a [382] Szekció Opció [5] engedélyezve van).

A vagyonvédelmi rendszer (központ és kommunikátor) megfelelő programozása szükséges, hogy kapcsolódni tudjon a szerveren keresztül a ConnectAlarm okostelefonos alkalmazáshoz. A szerverrel a kapcsolat létrehozható Ethernet hálózaton.

**Megjegyzés**: a központ telefonkommunikátora az alternatív kommunikátortól függetlenül működhet.

# **Connect Alarm kommunikáció beállítás**

A leírásban szereplő programozási értékek egy része gyári alapérték.

A leírásban nem szereplő egyéb kommunikációs, illetve kommunikátor programozási beállítások gyári alapértelmezett értéken vannak, azok megváltoztatása esetén előfordulhat, hogy nem működik a modul.

#### **A leírásban szereplő képek Androidos eszközön készültek, az iOS eszközökön eltérhetnek a feliratok, ábrák.**

#### **Központ programozása a ConnectAlarm alkalmazáshoz:**

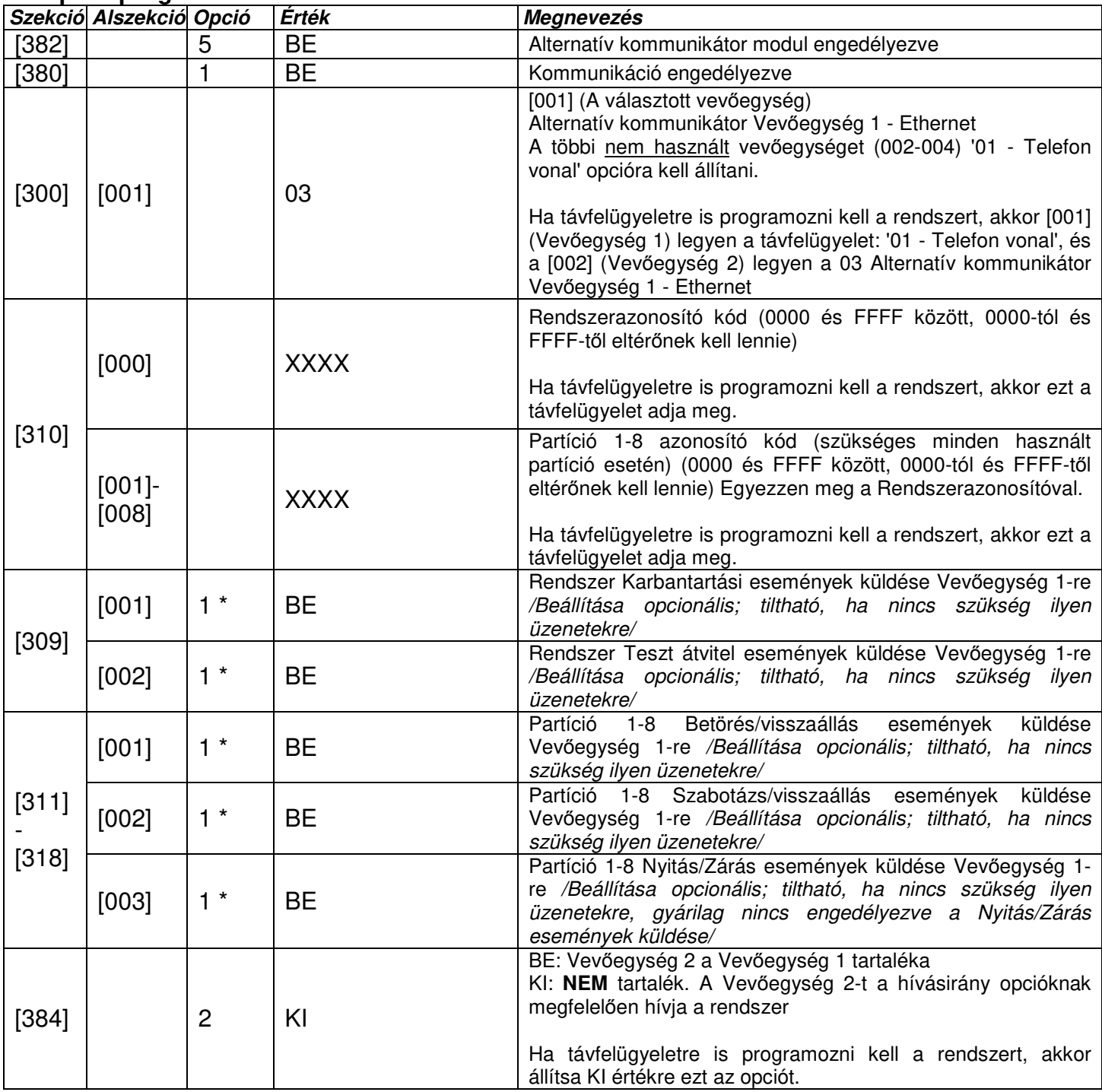

\* Ha távfelügyeletre is programozni kell a rendszert, akkor a '2' opciót kell engedélyezni az események küldéséhez a Vevőegység 2-re.

További beállítások

• Sziréna engedélyezése pánikjelzéshez: A ConnectAlarm alkalmazásban a felhasználónak lehetősége van pánikjelzés indításához. Ha a felhasználó aktiválni akarja a szirénát is, amikor pánikjelzést indít, a telepítőnek kell engedélyezni a hangos pánikjelzést: a Szekció [015] 2 Opciót BE kell kapcsolni.

### **TL280 modul programozása a ConnectAlarm alkalmazáshoz:**

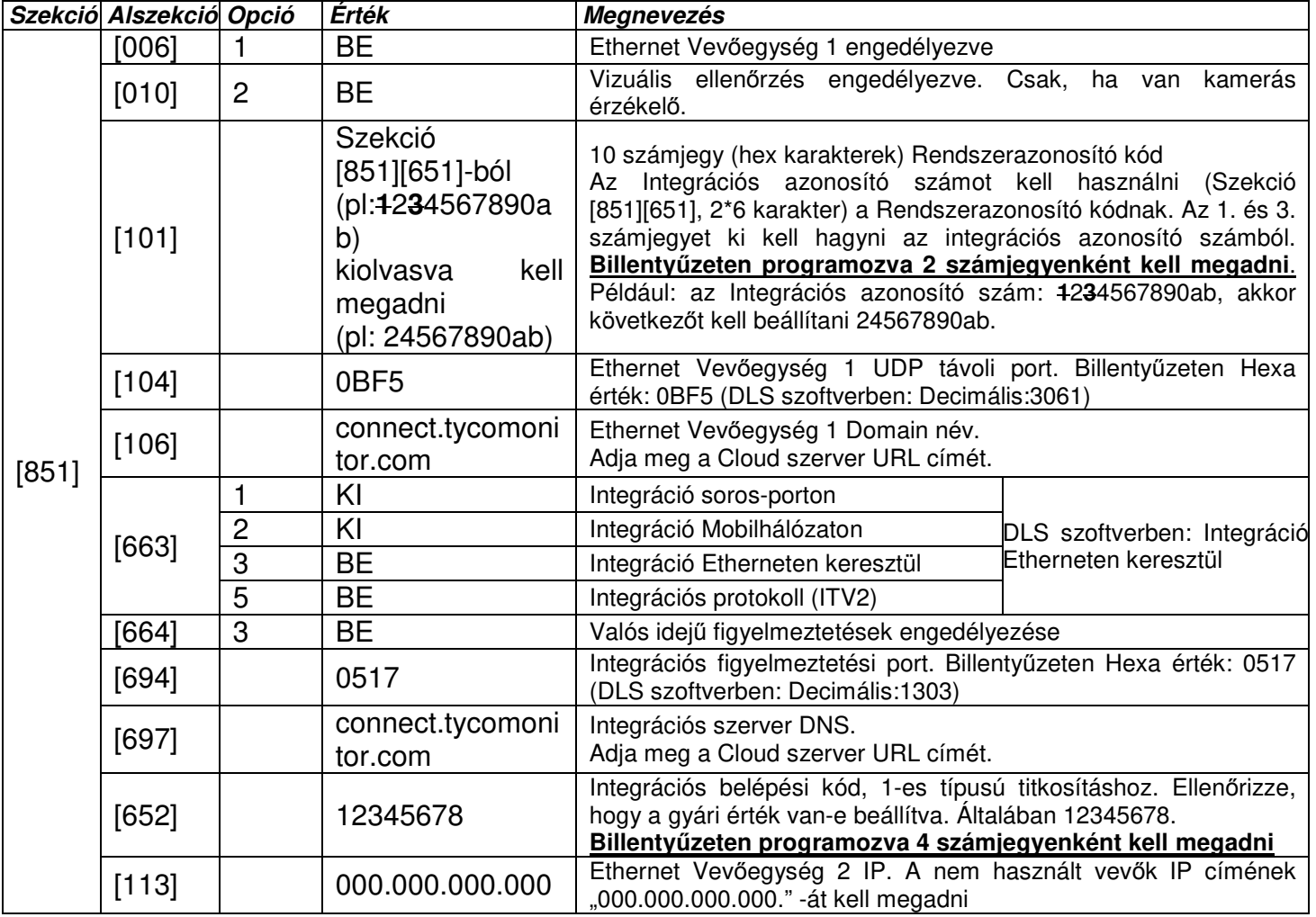

## **Az alábbi szekciókat csak statikus IP-cím esetén kell módosítani.**

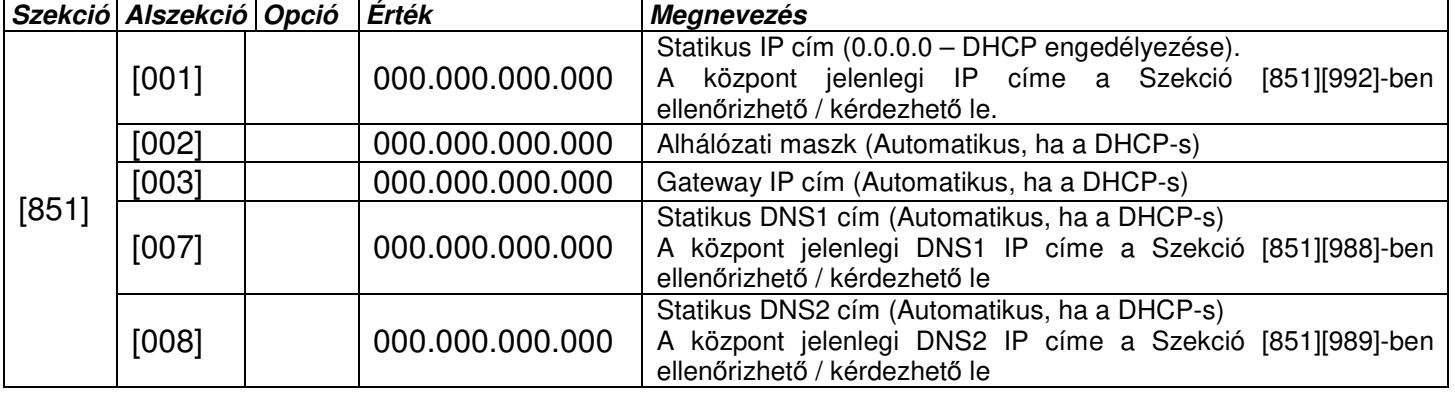

**Ha a modulban opciókat változtat, újra kell indítani** azt az érvényesítéshez. Ez szoftveresen a **Szekció [851][999]-ben az 55 megadásával** lehetséges (Figyelem: 00 megadásával gyári alapra áll vissza a modul!).

# **ConnectAlarm activation TELEPÍTŐI alkalmazás**

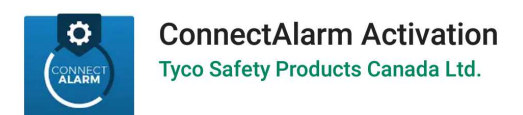

### **Az első végfelhasználói csatlakozás előtt és a telepítői kód megváltoztatása után** minden esetben, a modul/rendszer **telepítői aktiválására van szükség!**

- Töltse le a "ConnectAlarm activation" alkalmazást a Google Play Store-ból vagy a Apple App Store-ból. https://play.google.com/store/apps/details?id=com.visonic.configurator.connect\_alarm.r emote https://itunes.apple.com/hu/app/connectalarm-activation/id1337048207?l=hu&mt=8
- Telepítse az alkalmazást a telefonra
- $\blacksquare$  Indítsa el az alkalmazást  $\heartsuit$  és fogadia el a felhasználási feltételeket.

A kezdőképernyőn **állítsa be a** server host **címét (connect.tycomonitor.com)** és nyomja meg a "NEXT" gombot.

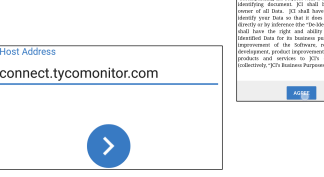

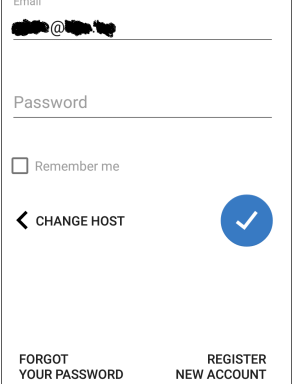

 A következő képernyőn, ha új telepítői fiókot szeretne létrehozni, válassza a "REGISTER NEW ACCOUNT" opciót. Majd töltse ki a szükséges adatokat és nyomja meg a "REGISTER" gombot.

 Ha már rendelkezik telepítői fiókkal, akkor adja meg a bejelentkezési adatait és a nyomja meg a "LOGIN" ogombot

Ha elfelejtette a jelszavát, akkor a "FORGOT YOUR PASSWORD" opciónál tud új jelszót kérni.

Nyomja meg a "+" gombot a központ hozzáadásához.

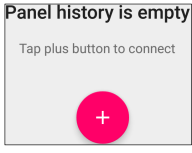

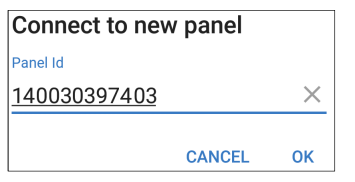

Adja meg a "Panel Id"-t (Android készüléken)

"panel webname"-et (iOS készüléken). Ez a szám a panel Integrációs azonosító száma, mely a [851][651] szekcióban kiolvasható, 2\*6 karakter), majd nyomjon az "OK"-ra.

- A felhasználói alkalmazással csak a "Connect Alarm activation" alkalmazással történő aktiválás elvégzése után tud csatlakozni a központhoz. Az aktiválást csak akkor tudja megtenni, ha aktív kapcsolat van a szerver és a Neo központ között.
- A modul újraindítását követően a csatlakozás akár néhány percig is eltarthat. Várjon türelemmel!

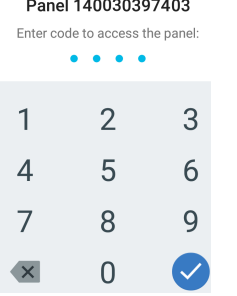

- Klikkeljen a központra.
- Ezután meg kell adni a **telepítői kód**ot.

# **ConnectAlarm VÉGFELHASZNÁLÓI alkalmazás**

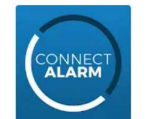

# **Az alkalmazás telepítése és első lépések**

- Töltse le az alkalmazást a "Google Play Store"-ból vagy az "Apple App store"-ból. https://play.google.com/store/apps/details?id=com.visonic.neo https://itunes.apple.com/hu/app/connectalarm/id1300525077?l=hu&mt=8
- Telepítse a telefonra.

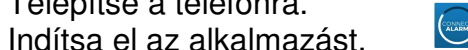

A Végfelhasználói licensz szerződés végig kell lapozása után tudja elfogadni azt. Majd az Adatvédelmi nyilatkozatot szintén el kell fogadni.

A kezdő képernyőn adja meg a server címét (connect.tycomonitor.com)

A panel hozzáférési biztonságának javítása érdekében 2-lépcsős hitelesítést alkalmaz az alkalmazás. Azaz a végfelhasználóknak regisztrálniuk kell a kiválasztott e-mail címükkel, mielőtt belépnének a panelbe. Az e-mail cím sikeres ellenőrzése után a felhasználó hozzáadhatja a panelt az alkalmazásához, és hozzáférhet ahhoz. A fő felhasználónak kell először regisztrálnia, és meg kell adnia az e-mailt és a mesterkódot. A fő felhasználó további felhasználókat is meghívhat. A meghívókat olyan e-mail címekre lehet küldeni, amelyeket már szintén regisztráltak.

A következőkben végig haladunk a végfelhasználók által elvégezni szükséges lépéseken Android felületen (iOS rendszeren minimális eltérés tapasztalható a feliratokban):

1. Az első használat előtt REGISZTRÁLNI kell a "Sign up!" (azaz "Regisztráció!") résznél.

2. Ezután a felhasználónak meg kell adnia egy érvényes e-mail címet, majd a "Sign up!" (azaz "Regisztráció!")-val érvényesítheti azt.

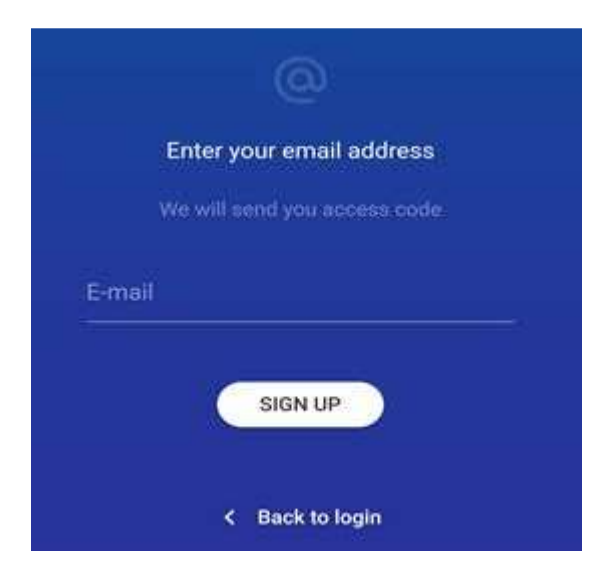

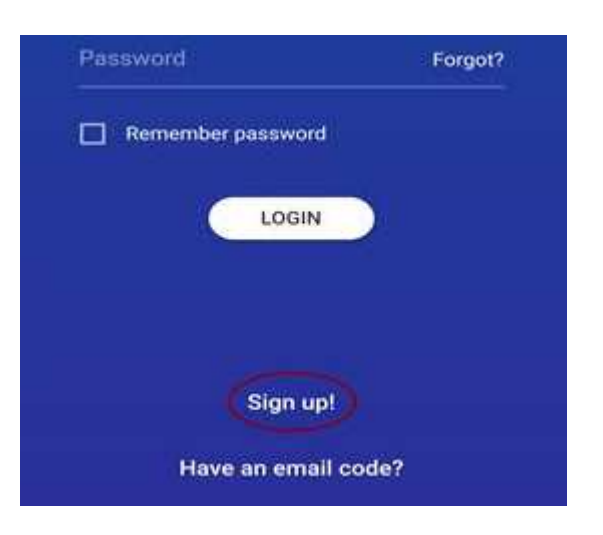

3. A felhasználó e-mailben kap egy kódot (ellenőrizze az e-mail fiókjában), amit meg kell adnia a következő képernyőn:

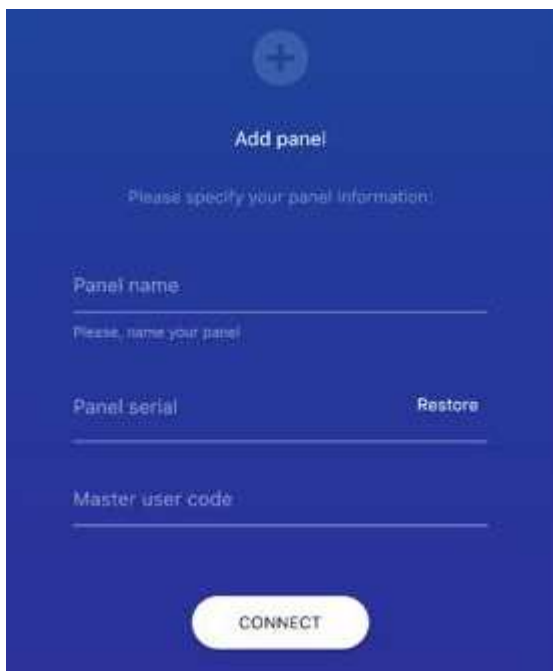

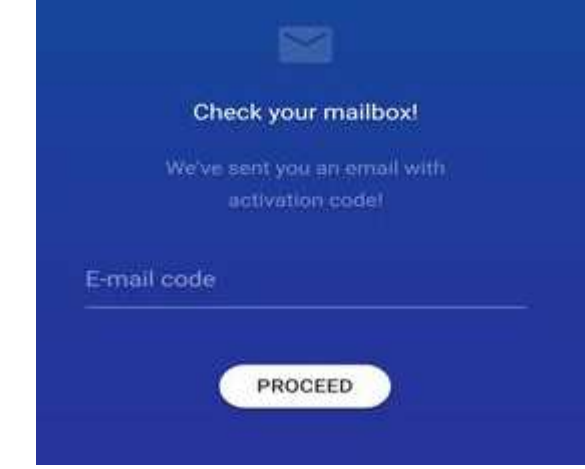

4. A sikeres befejezése után a felhasználó hozzáadhatja a paneleket az alkalmazáshoz, miután bejelentkezett.

Nevezze el a központot és írja be panel ID-t, azaz a kommunikátor integrációs azonosító számát (A telepítő a [851][651] szekcióban tudja kiolvasni, 2\*6 karakter), illetve a MESTER kódot.

5. Csatlakozzon a kívánt panelhez!

Ha ezeket a lépéseket elvégezzük és bekapcsoljuk az "Emlékezz rám!" funkciót, az applikáció használatához továbbra is csupán a 4 jegyű PIN kódra lesz szükség, hiszen a változtatások egyszeri elvégzésével a második biztonsági fal felépül, így nem lesz szükséges minden használatkor ennek megismétlésére.

A regisztrált, úgynevezett fő felhasználó természetesen további felhasználóknak is adhat hozzáférést a panelhez, de fontos, hogy csak olyanok számára lehet meghívót küldeni, akik már korábban szintén regisztráltak a rendszerbe, és külön felhasználóként vannak megtanítva a rendszernek!

Ha a telepítő még nem aktiválta a panelt, vagy megváltoztatta a telepítői kódot, akkor a következő hibaüzenet jelenik meg:

#### Hiba

Your panel must be activated by installer for future use. Contact your installer or CMS operator, please.

A felhasználói alkalmazással csak a "Connect Alarm activation" alkalmazással történő aktiválás elvégzése után tud csatlakozni a központhoz. Az aktiválást csak akkor tudja megtenni, ha aktív kapcsolat van a szerver és a Neo központ között.

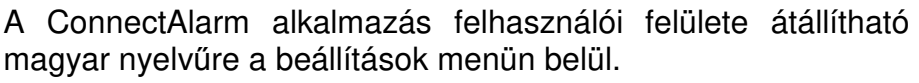

Az alábbi linken angol nyelvű videót tekinthet meg a ConnectAlarm alkalmazásról:

https://youtu.be/aeotwdtklVE

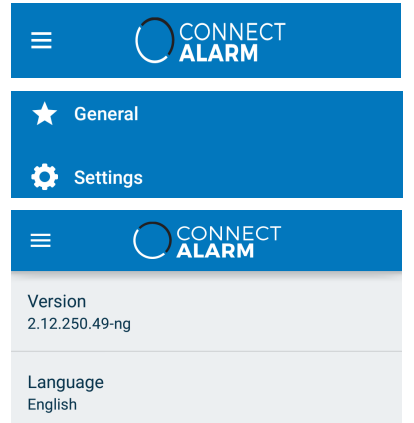